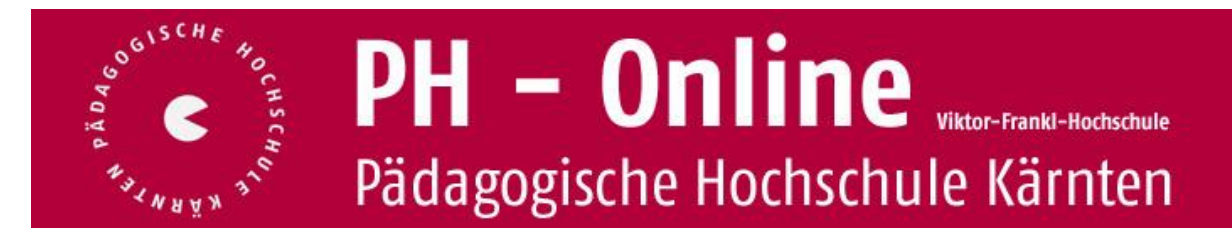

### **Anleitung für die wich�gsten Tä�gkeiten im Dienstau�ragsverfahren (DAV) für Schulleiterinnen und Schulleiter**

# Inhalt

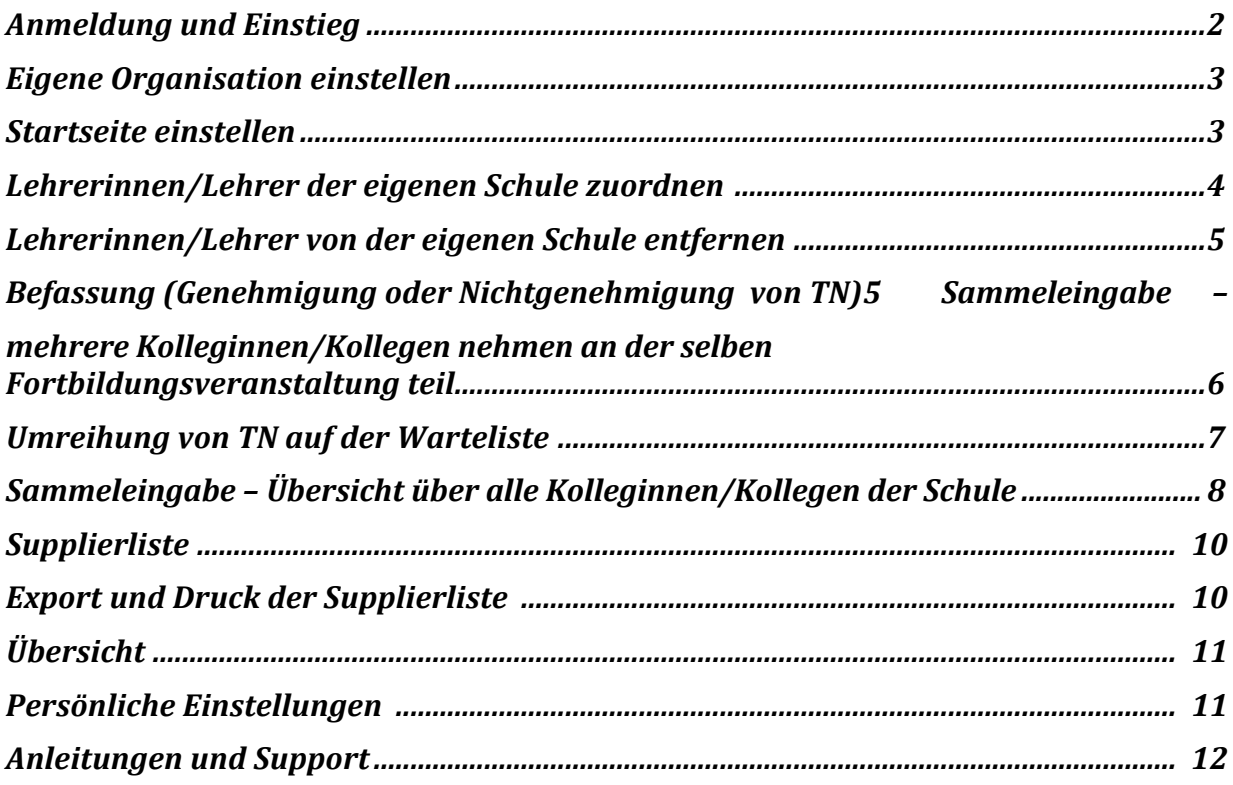

## **Anmeldung und Einstieg**

Link: https://www.ph-online.ac.at/ klicken Sie auf die Instanz "Dienstauftragsverfahren"

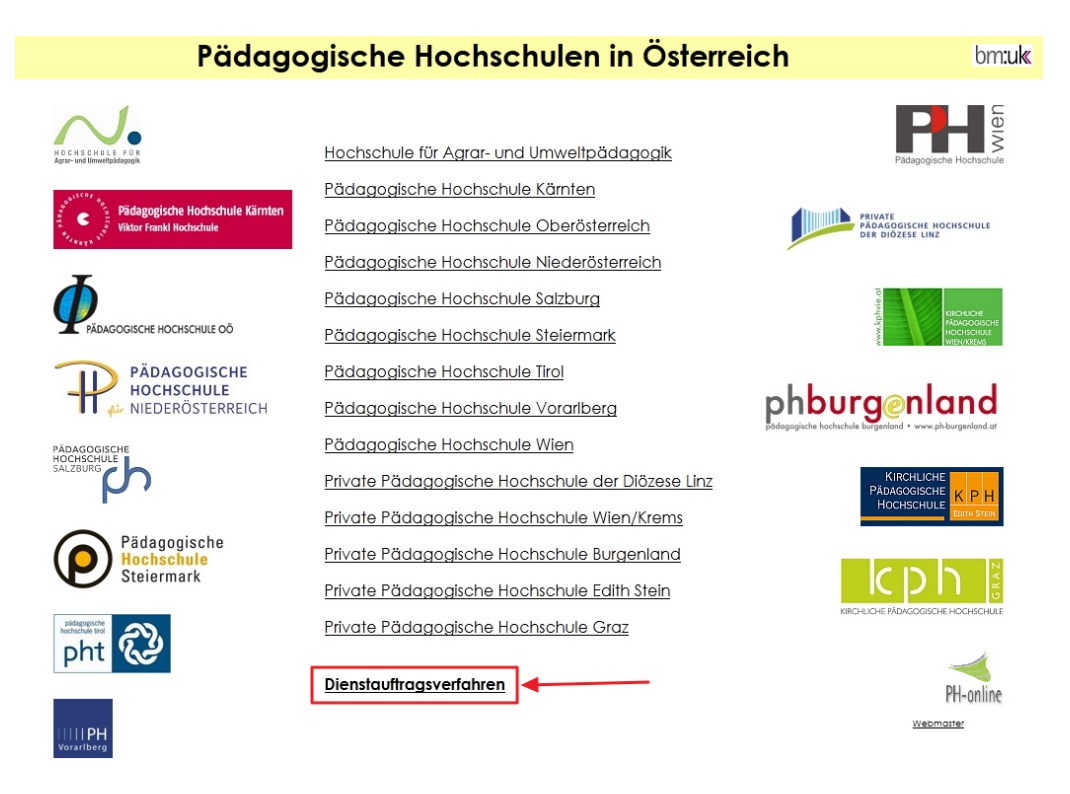

#### Anmeldung über das Schlüsselsymbol

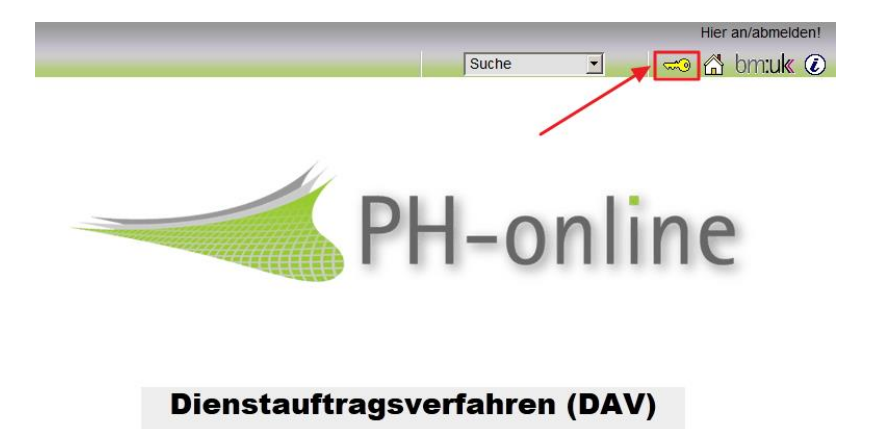

Über dieses System

Mit Ihren PH-Online-Zugangsdaten anmelden (nur mehr ein Benutzername und ein Kennwort – das zuletzt eingegebene – für alle Profile und Instanzen in PH-Online)

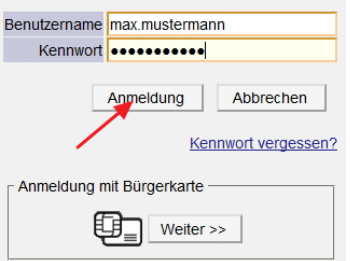

## **Eigene Organisation einstellen**

Falls Sie Ihre eigene Organisation noch nicht eingestellt haben:

- � Mit dem Klick auf Ihren Namen rechts oben kommen Sie zur Visitenkarte
- Klick auf "Bearbeitung"

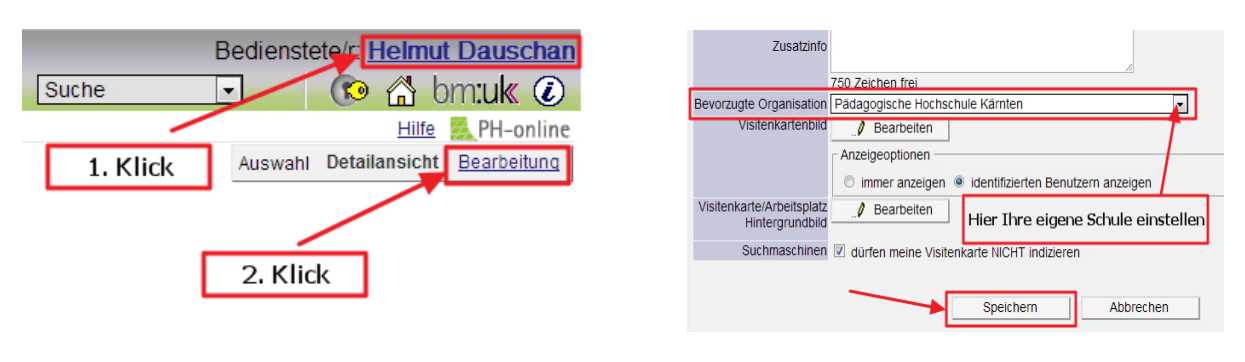

### **Startseite einstellen**

Sie können entscheiden, welche Seite nach dem Einloggen geöffnet wird:

- Visitenkarte
- Eigene Organisation (empfohlen)

Öffnen Sie Ihre Visitenkarte (Klick auf Ihren Namen rechts oben)

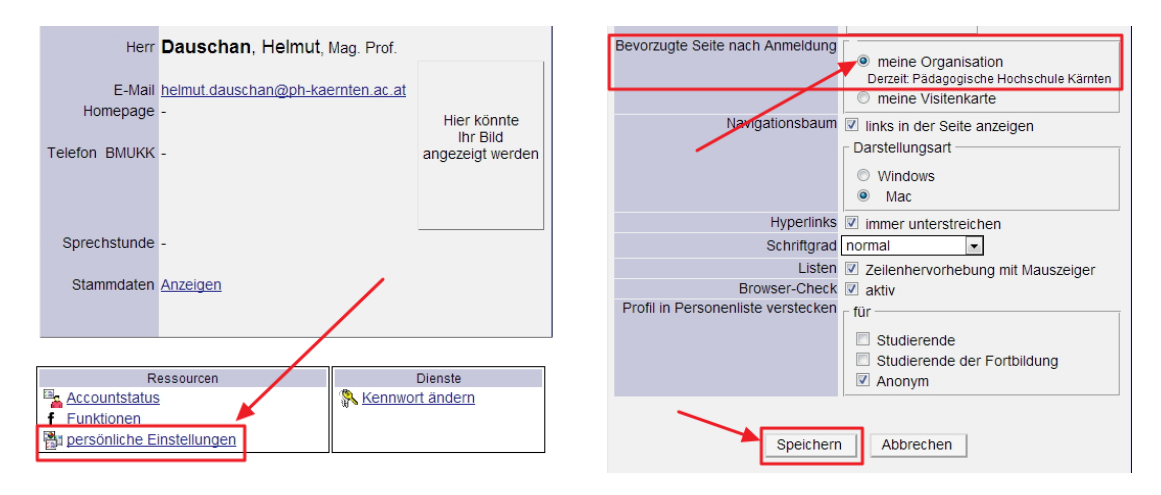

# **Lehrerinnen/Lehrer der eigenen Schule zuordnen**

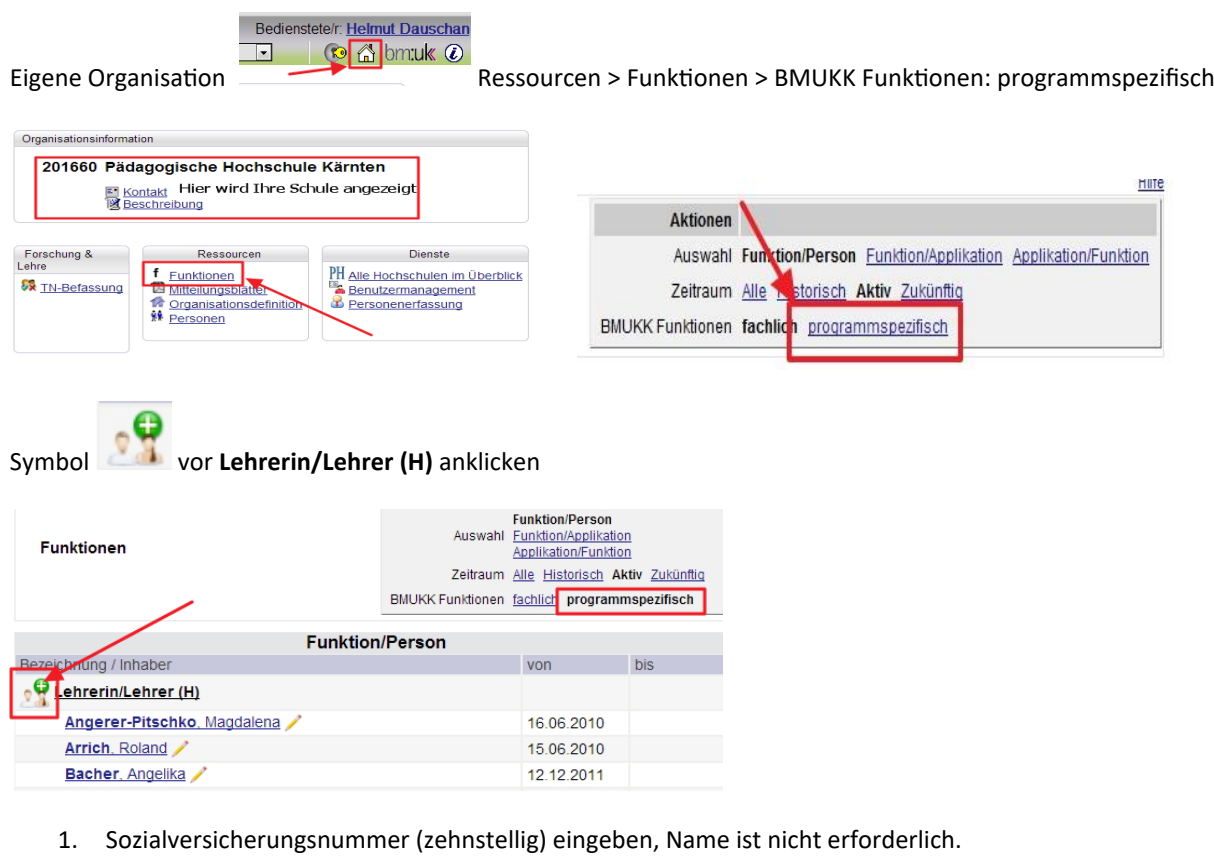

- 2. Kontrolle, ob BMUKK eingestellt ist
- 3. Suchen

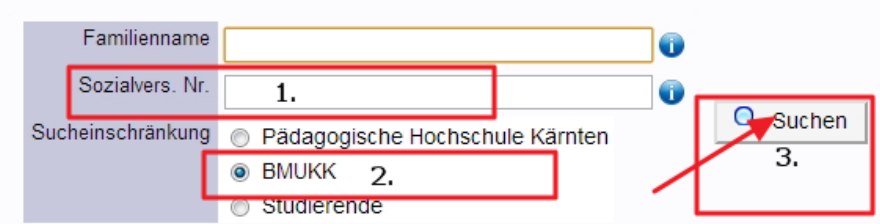

Kästchen vor dem Namen anklicken und übernehmen und speichern

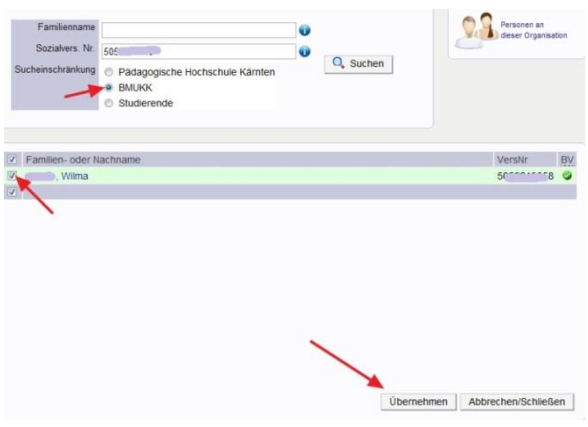

## Lehrerinnen/Lehrer von der eigenen Schule entfernen

Auf den Bleistift neben dem Namen klicken und **sofort beenden**, bei "bis" nichts eintragen.

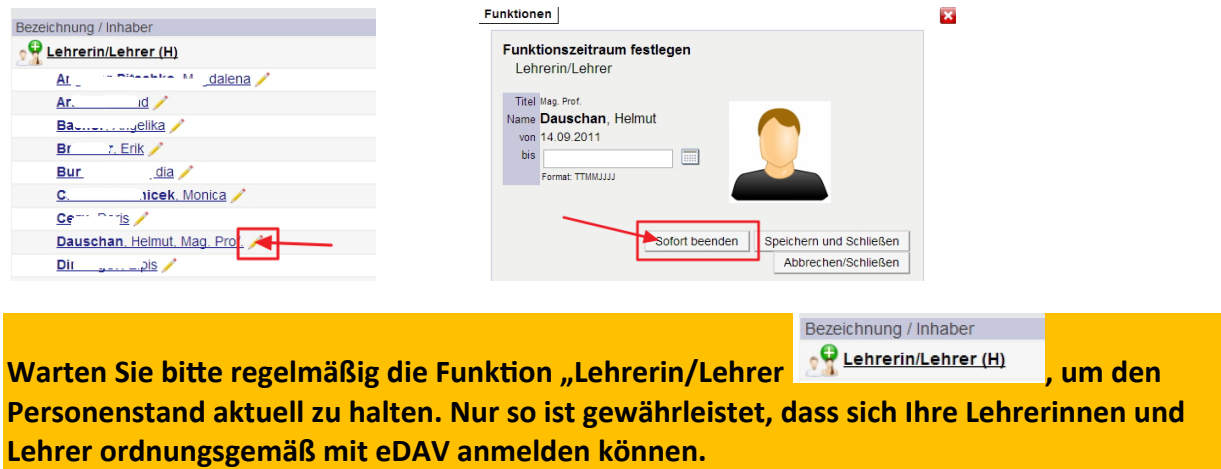

## **Befassung (Genehmigung oder Nichtgenehmigung von TN)**

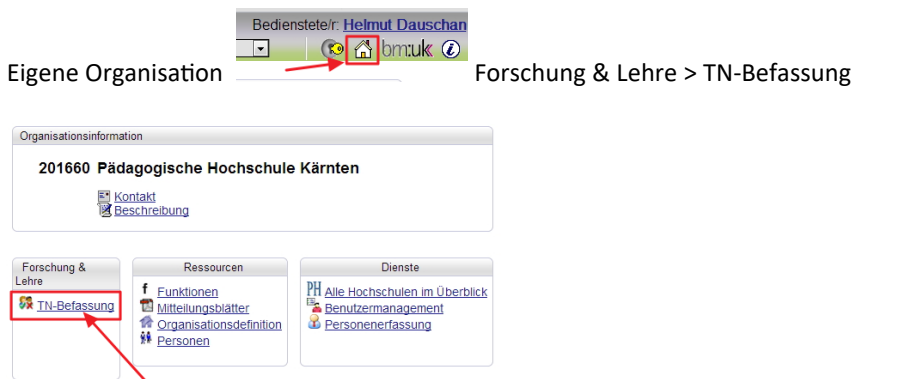

#### Genehmigungsstatus: offene Befassungsstatus: aktuell

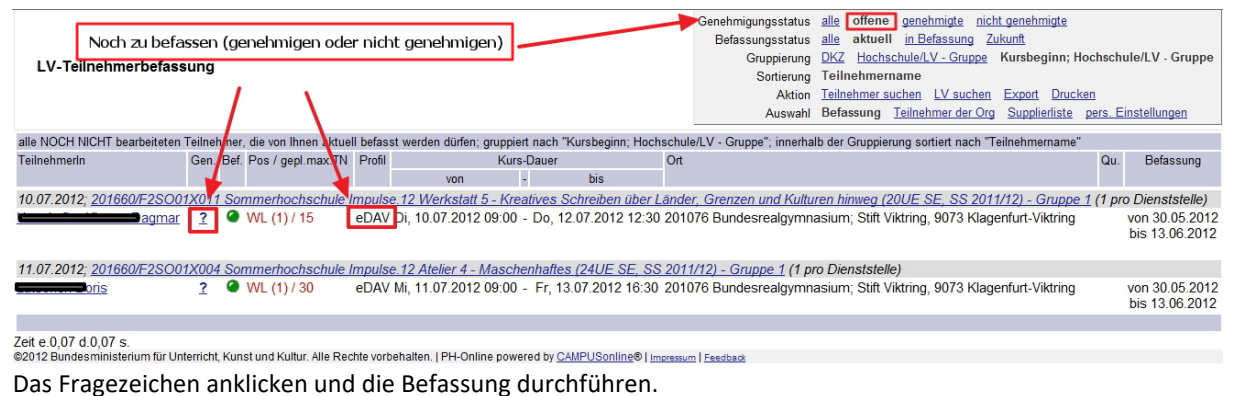

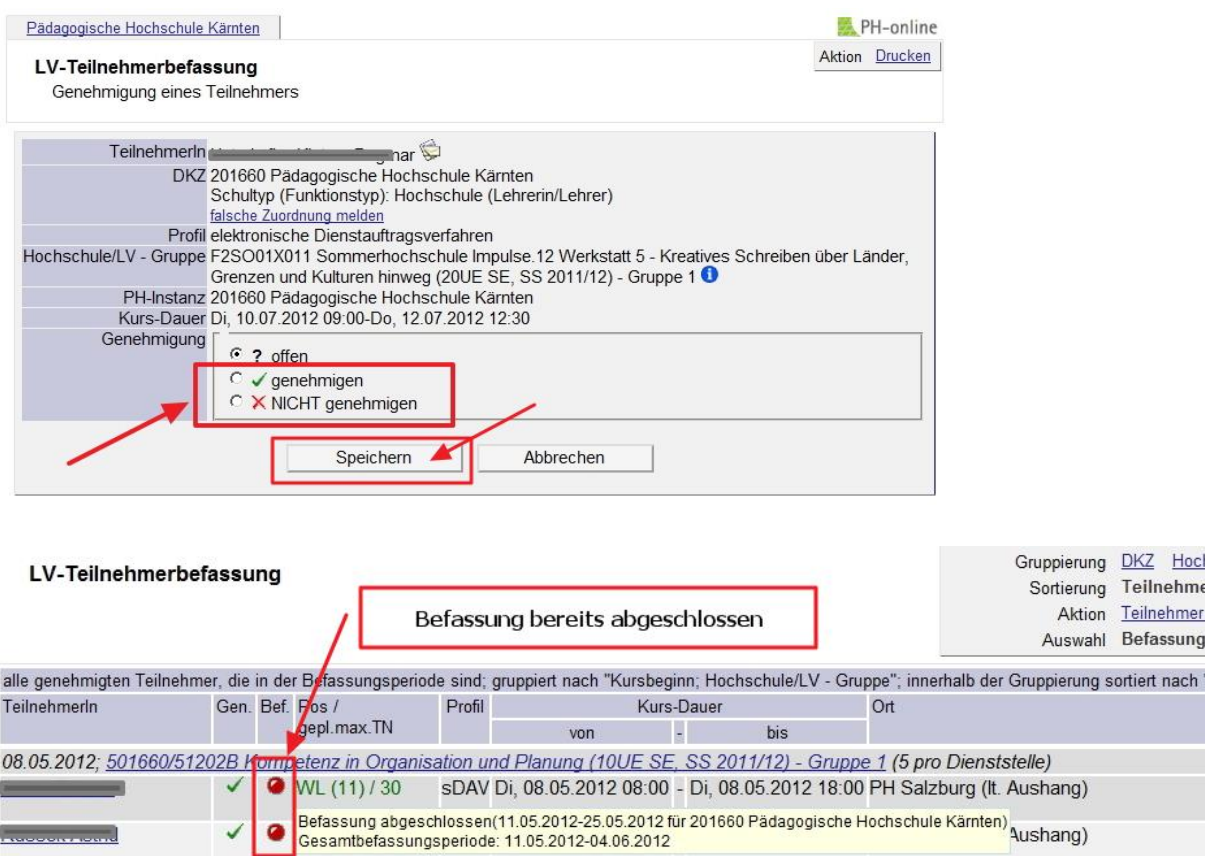

# **Sammeleingabe – mehrere Kolleginnen/Kollegen nehmen an der selben Fortbildungsveranstaltung teil**

Trifft zu, wenn mehrere Kolleginnen/Kollegen an derselben Fortbildungsveranstaltung teilnehmen.

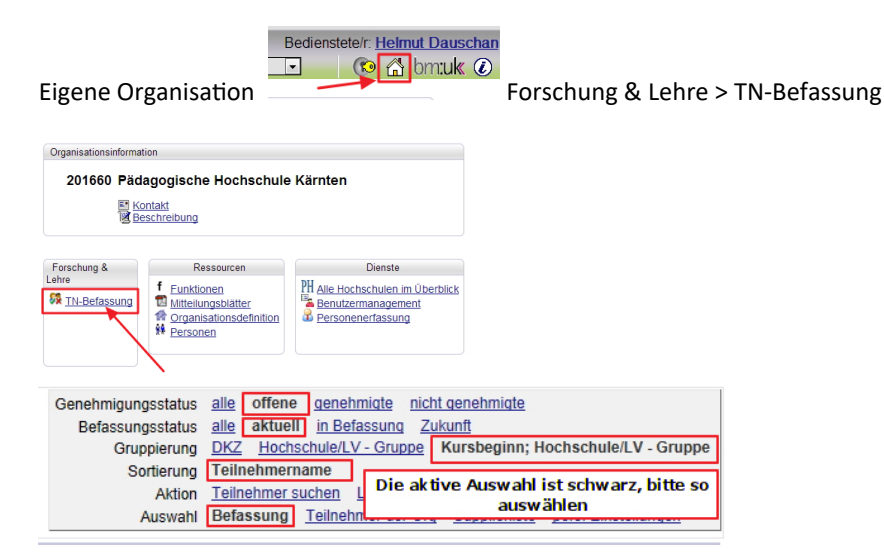

 $\bullet$ 

\_\_\_\_\_\_\_\_\_\_\_\_\_\_\_\_

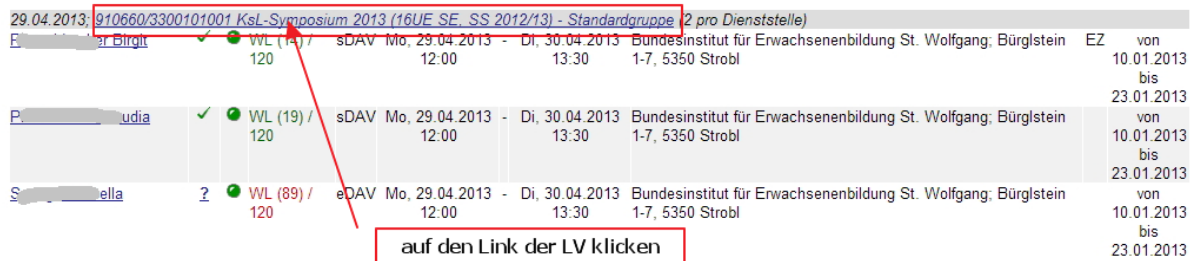

#### TN markieren und entsprechend "Markierte genehmigen" bzw. "Markierte ablehnen"

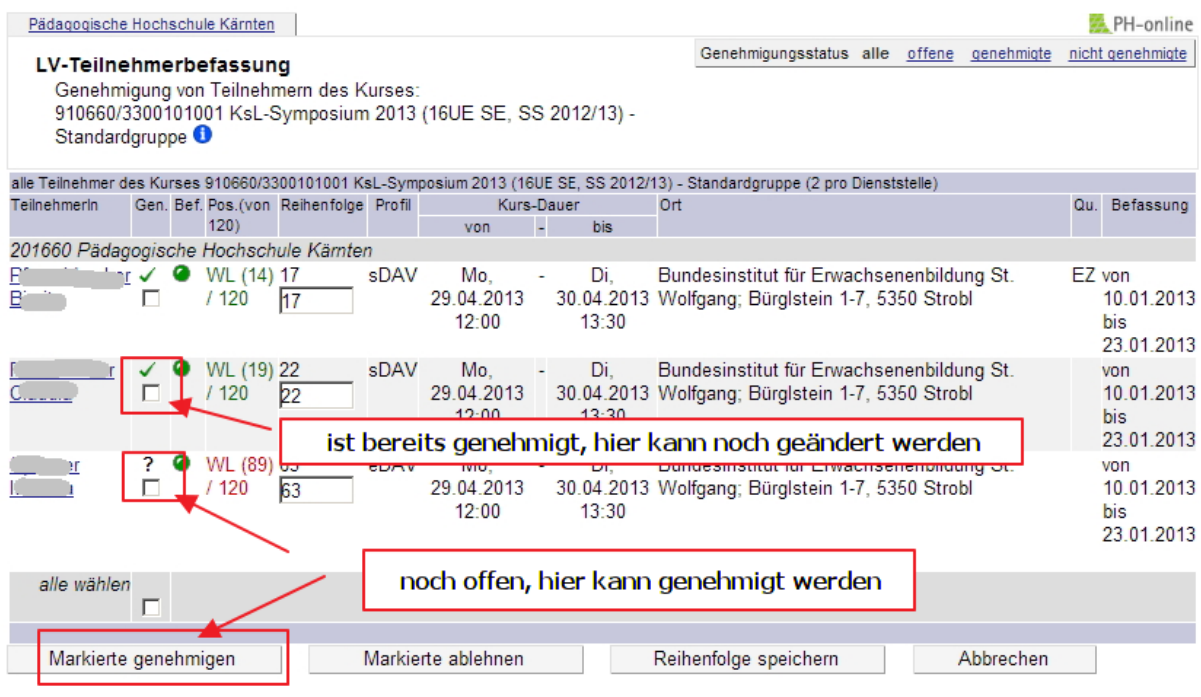

@2013 Bundesministerium für Unterricht, Kunst und Kultur. Alle Rechte vorbehalten. | PH-Online powered by CAMPUSonline® | impressum | Feedback

### **Umreihung von TN auf der Warteliste**

Falls die Schulleitung eine Umreihung der Kolleginnen/Kollegen auf der Wartelistenposition wünscht, ist dies innerhalb der eigenen Schule folgend möglich:

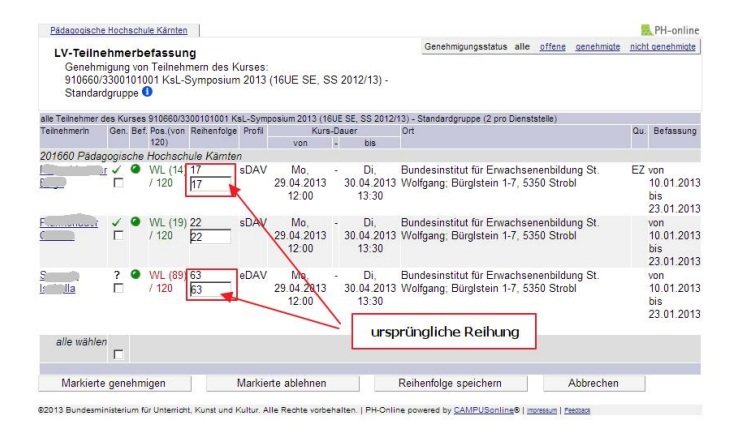

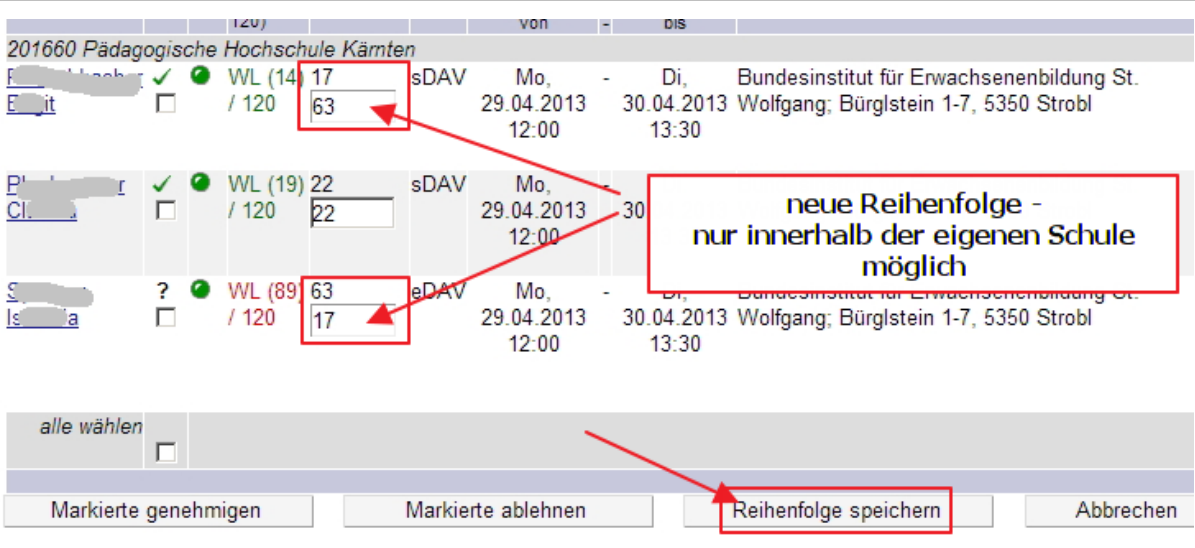

# **Sammeleingabe – Übersicht über alle Kolleginnen/Kollegen der Schule**

Eine Übersicht über alle Kolleginnen/Kollegen der gesamten Schule erhalten Sie folgendermaßen:

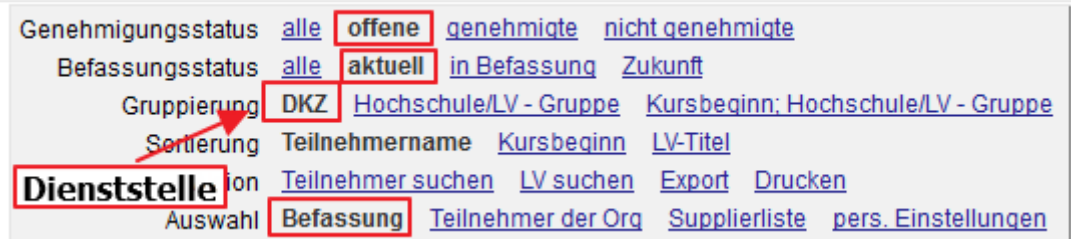

Dadurch erscheint die Dienststelle oben als erste Zeile. Nun bitte die Dienststelle anklicken und Sie erhalten die Gesamtübersicht über die Schule:

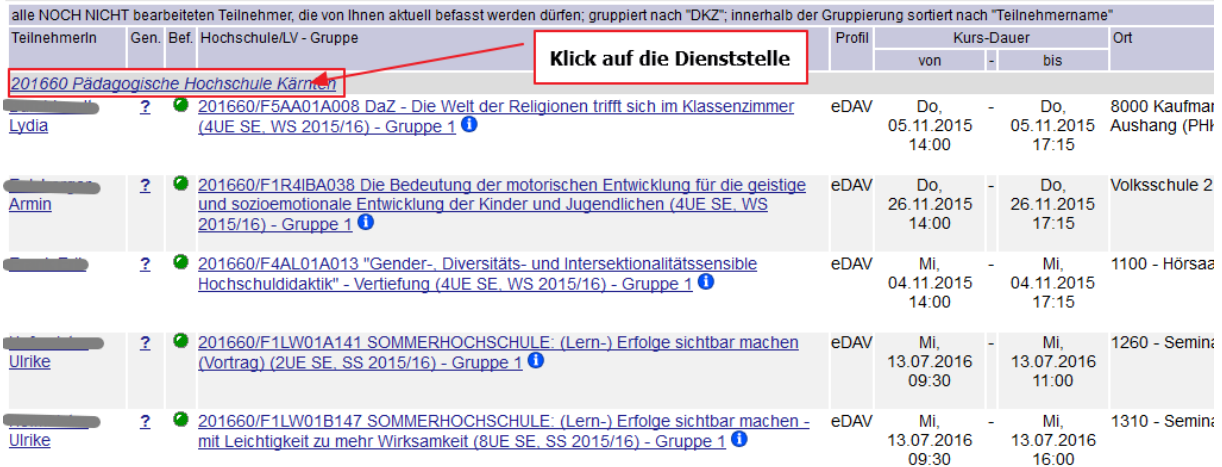

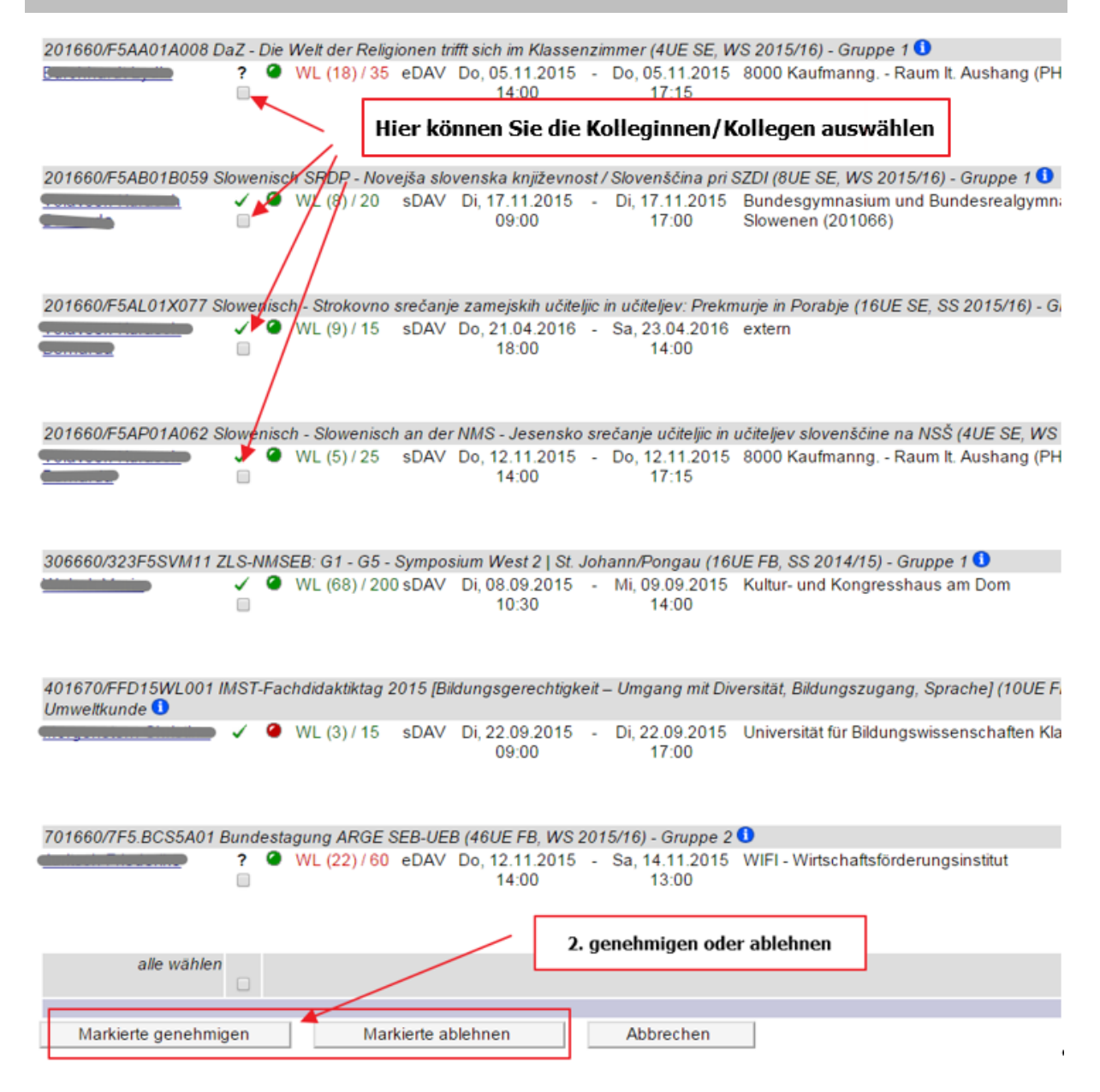

## **Supplierliste**

Eigene Organisa�on > TN-Befassung > Auswahl: Supplierliste

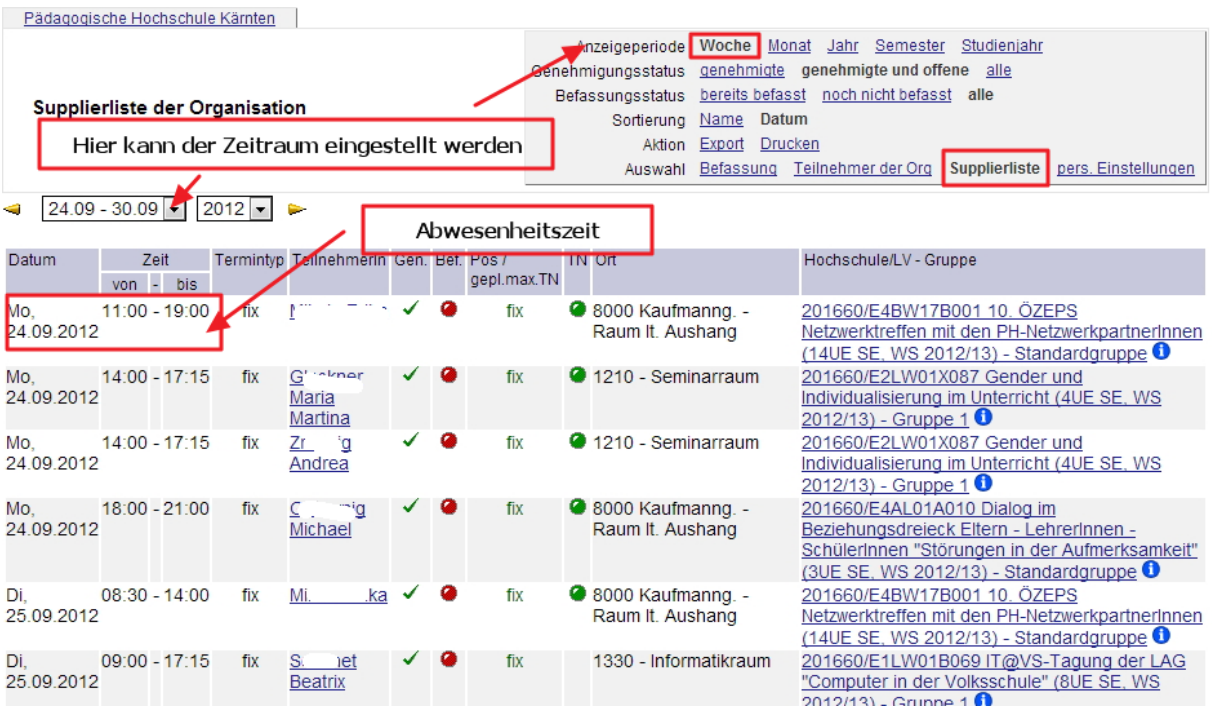

## **Export und Druck der Supplierliste**

Über "Export" können Sie die Daten der Supplierliste in eine Exceltabelle exportieren und mit "Druck" die Liste ausdrucken.

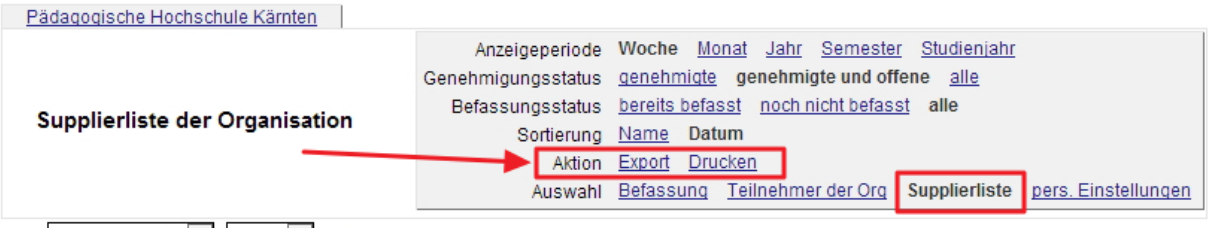

# **Übersicht**

Eigene Organisation > TN-Befassung > Auswahl: Teilnehmer der Organisation Sie erhalten eine namensbezogene Übersicht.

#### Pädagogische Hochschule Kärnten

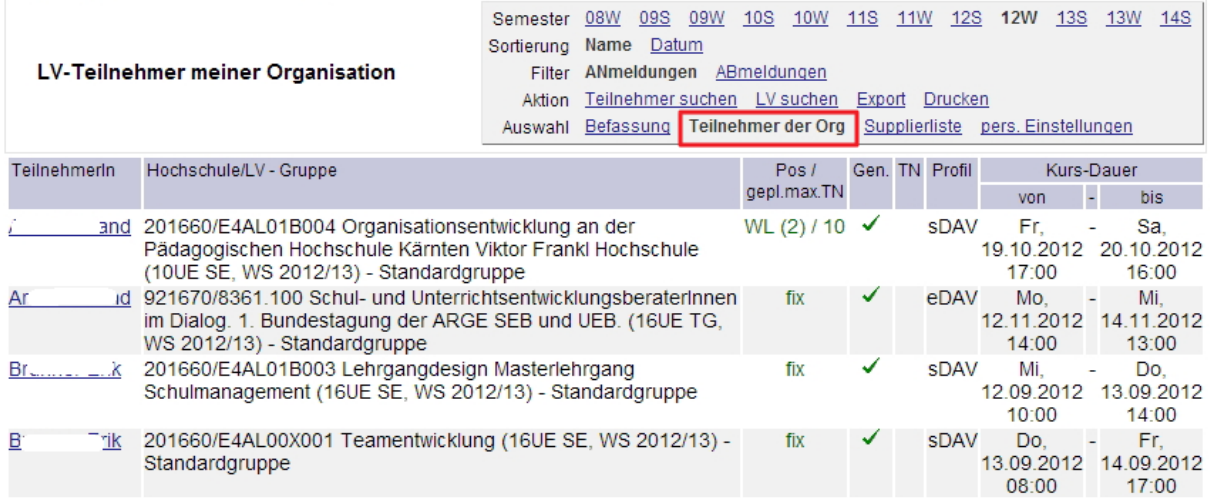

## **Persönliche Einstellungen**

Eigene Organisation > TN-Befassung > Auswahl: pers. Einstellungen

In den persönlichen Einstellungen können Sie einstellen, wie oft Sie eine E-Mail bezüglich ausstehender Befassung erhalten.

Empfohlene Einstellung: bei bestehenden offenen Genehmigungen (werktags):

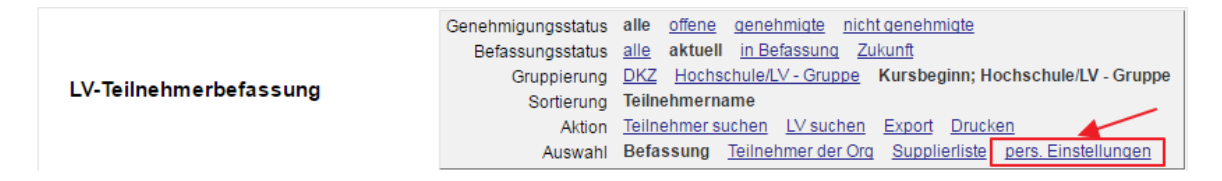

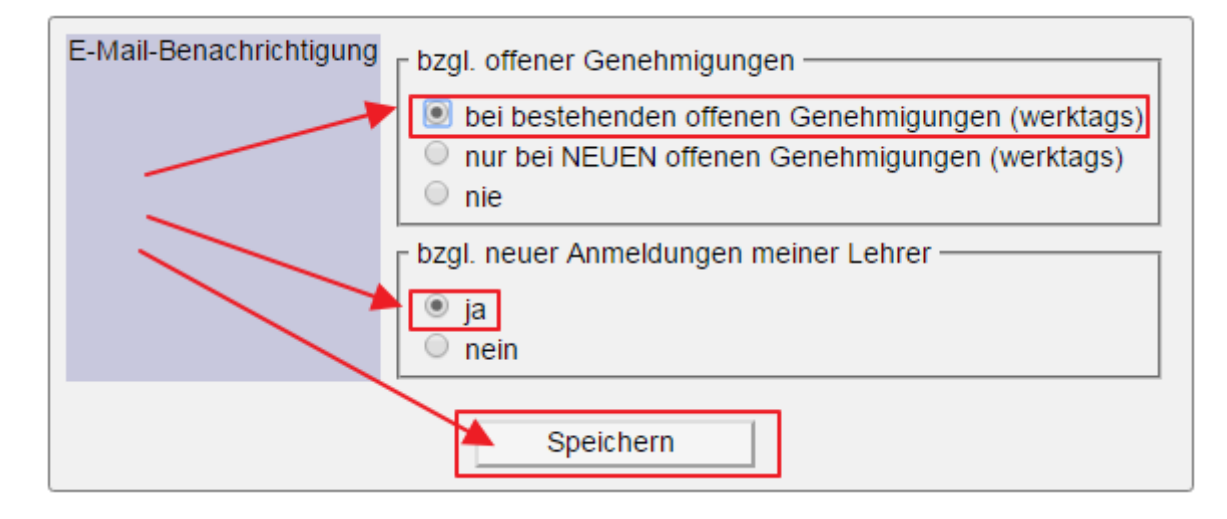

## **Anleitungen und Support**

Anleitungen und Beschreibungen finden Sie unter: Eigene Organisation > Ressourcen > Mitteilungsblätter

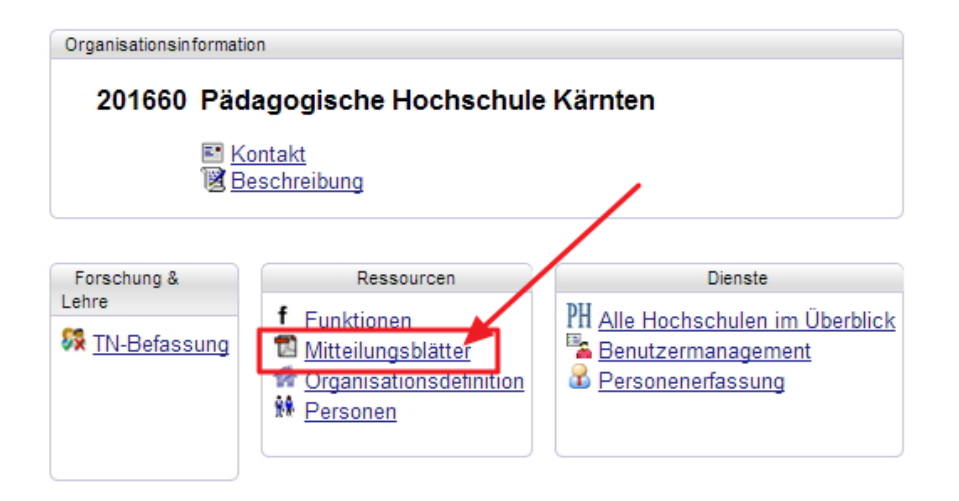

#### **Support im Dienstauftragsverfahren:**

- � **Pflicht- und Berufsschulen:**
	- Abt. 6 beim Amt der Kärntner Landesregierung, Herr Ing. Seidl mit den SokratesbetreuerInnen:
	- (h�p://www.ksn.at/default.aspx?pagetype=main&SIid=30&a=l)
	- � **Hannes Benedikt**, Tel.: 0664 6202 049, e-mail: hannes.benedikt@kmz.ksn.at
	- � **Manuela Bucher**, Tel.: 0664 6202 090, e-mail: manuela.bucher@kmz.ksn.at
	- � **Doris Eichholzer**, Tel.: 0664 6202 052, e-mail: doris.eichholzer@kmz.ksn.at
	- � **Mag. Irmgard Kusej**, Tel.: 0664 6202 015, e-mail: irmgard.kusej@kmz.ksn.at
	- � **Helmut Stadtschreiber**, Tel.: 0664 2280 448, e-mail: helmut.stadtschreiber@kmz.ksn.at
	- � **Andrea Scheiflinger**, Tel.: 0664 6202 010, email: andrea.scheiflinger@kmz.ksn.at
	- � **Angelika Tröthan,** Tel.: 0664 6206 920, e-mail: angelika.troethan@kmz.ksn.at

#### � **Höhere Schulen:**

Daniela Hrovath (BD) Tel: +43 50534 13105 Mail: daniela.hrovat@bildung-ktn.gv.at